### **管理者の「電子証明書」を再取得するには**

## **手順1 契約法人用電子証明書取得**

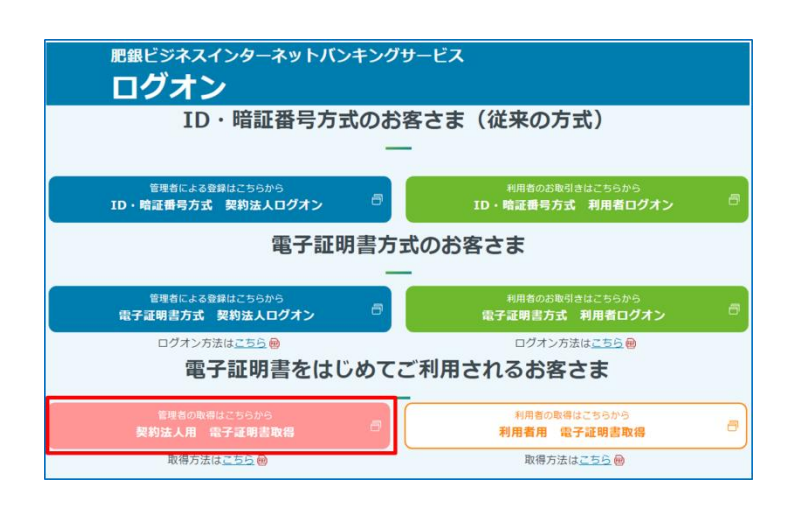

「契約法人用電子証明書取得」をクリックしてください。 ※この操作は、当行が契約法人用(管理者用)電 子証明書の発行登録を行った後、実施してください。

### **手順2 管理者ログオン(ID・暗証番号方式)**

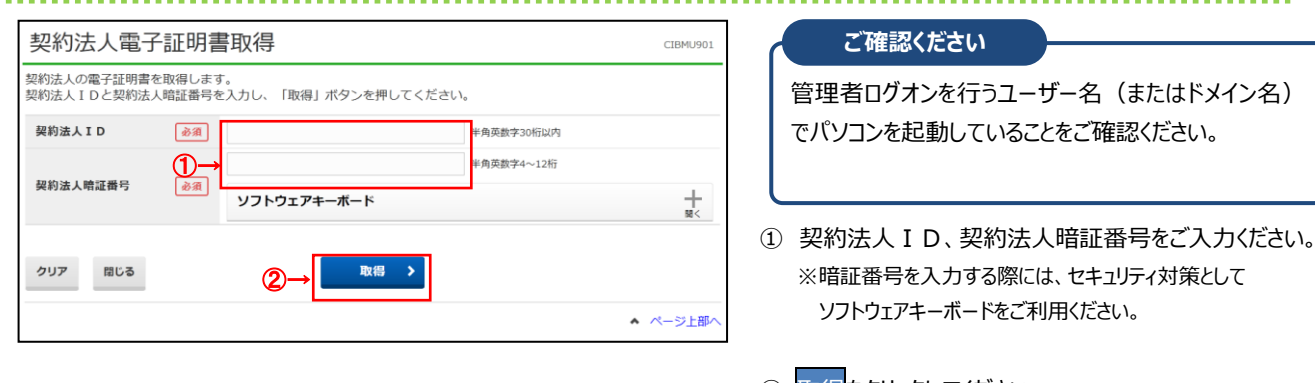

#### ② 取得<mark>をクリックしてください。</mark> ※契約法人電子証明書取得中間画面が表示されますので、 そのままお待ちください。 ※取得を中断する場合は、閉じるをクリックしてください。

. . . . . . . .

#### **ご注意ください**

・「電子証明書」は当行が推奨するご利用環境でご使用ください。

- ・**「電子証明書」の取得・インストール操作を途中でやめたり、手順を間違えると、取得・インストールが正常に行われない場合があります。**
- ・「電子証明書」が使えなくなり管理者ログオンができなくなった場合は、**管理者用の「電子証明書」を画面で取得できるようにするため、ご来店による 再発行(初期化)手続き(※)が必要になります。**

(※)法人インターネットバンキング代表口座のご印鑑が必要です。

・管理者用の「電子証明書」の再発行(初期化)手続き完了後、ID・暗証番号方式によるログオンができるようになります。再度、電子証明書・管 理者用の「電子証明書」の再発行 (初期化) 手続き完了後、ID・暗証番号方式によるログオンができるようになります。再度、電子証明書方式によ る管理者ログオンをご利用の場合には、管理者用の「電子証明書」を取得・インストールする必要があります。

# **手順3 電子証明書取得認証完了**

電子証明書取得実行 CIBRA001 霊子証明書の取得を開始します。 【Step 1】専用アプリケーションのダウンロード -<br>証明書の取得には専用アプリケーションのダウンロードが必要となります。<br>「ダウンロード」ポタンを押して専用アプリケーションをダウンロードしてください。<br>ダウンロード時に警告が表示される場合がありますが、そのままファイルを保存してください。 ダウンロード 【Step 2】専用アプリケーションの起動 ー<br>ダウンロードした専用アプリケーション(RaCpiClientTool.exe)を起動してください。 (補足1)専用アプリケーションは、ブラウザの設定を変更されていなければ、「ダウンロード」フォルダに保存されています。<br>(補足2)Windows 8.1をご利用の場合、専用アプリケーションを右クリックして「管理者として実行」を選択して起動してください。 【Step 3】証明書の取得開始 専用アプリケーション (RaCpiClientTool.exe) が記動されていることを確認して、「実行」ボタンを押してください。 キャンセル 実行 >

認証が完了すると、電子証明書取得実行画面が 表示されます。

# **手順4 専用アプリケーションのダウンロード**

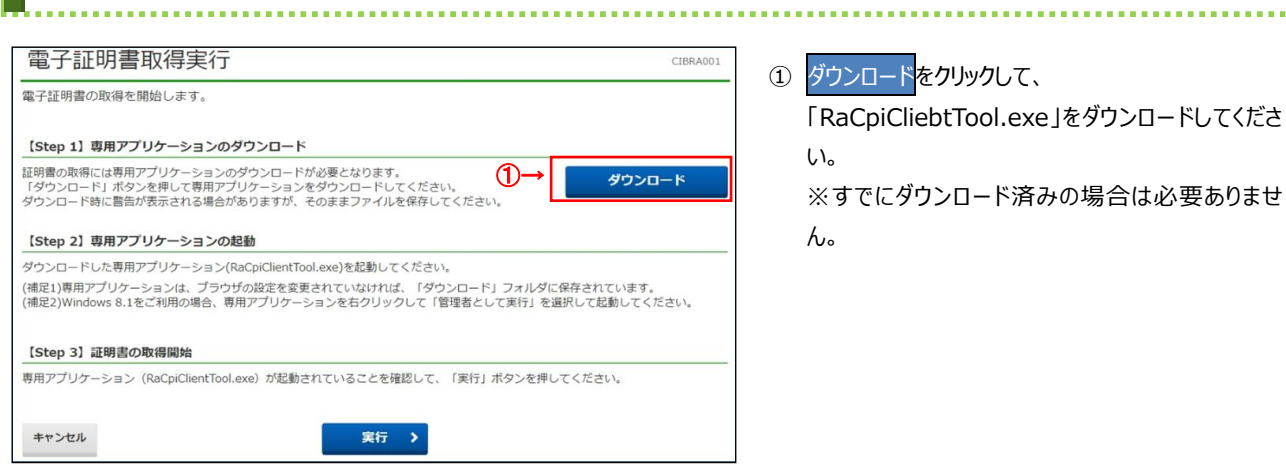

..........

### **手順5 専用アプリケーションの起動**

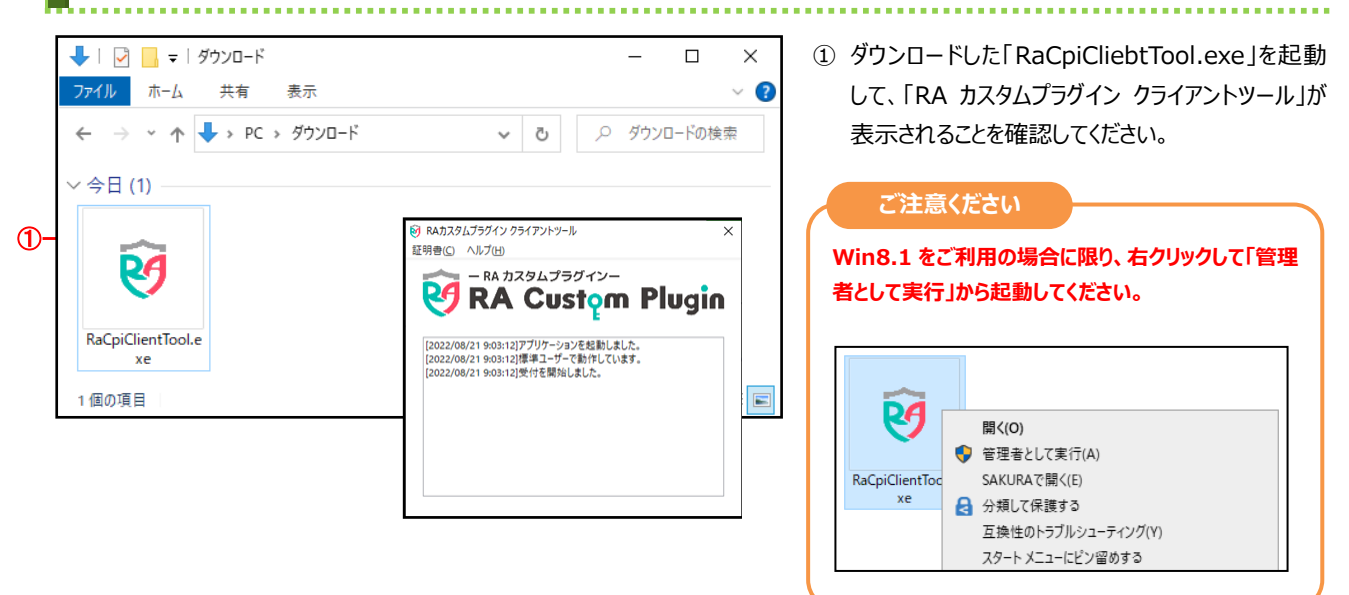

## **手順5 電子証明書の取得開始**

電子証明書取得実行 CIBRA001 霊子証明書の取得を開始します。 「Step 1] 専用アプリケーションのダウンロード<br>証明書の取得には専用アプリケーションのダウンロードが必要となります。<br>「ダウンロード5 ポタンを押して専用アプリケーションをダウンロードしてください。<br>ダウンロード時に警告が表示される場合がありますが、そのままファイルを保存してください。 ダウンロード 【Step 2】専用アプリケーションの起動 ダウンロードした専用アプリケーション(RaCpiClientTool.exe)を起動してください。 (補足1)専用アプリケーションは、ブラウザの設定を変更されていなければ、「ダウンロード」フォルダに保存されています。<br>(補足2)Windows 8.1をご利用の場合、専用アプリケーションを右クリックして「管理者として実行」を選択して起動してください。 【Step 3】証明書の取得開始 専用アプリケーション (RaCpiClientTool.exe) が起動されていることを確認して、「実行」ボタンを押してください。  $\odot \rightarrow$ 実行 キャンセル  $\rightarrow$ 

#### 電子証明書取得中 CIBRA002 Cibranova (Cibranova) 電子証明書の更新が完了するまでブラウザを終了しないでください。<br>また中止、更新も行わないでください。

#### 1 実行をクリックしてください。 「電子証明書」の取得が開始され、取得中画面が

表示されます。 ※ 電子証明書の取得を中断する場合は、キャンセルを

クリックしてください。

#### **ご注意ください**

**実行ボタンクリック後、取得・インストール以外の操作 (以下参照)は行わない**でください。

・ブラウザの戻るボタンや更新ボタンをクリックする。 ・ブラウザを閉じる(電源を切る) ・他のユーザーでログオンする など

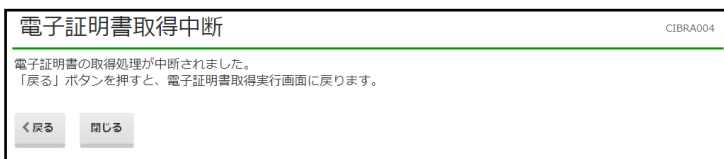

## **手順6 電子証明書の取得完了**

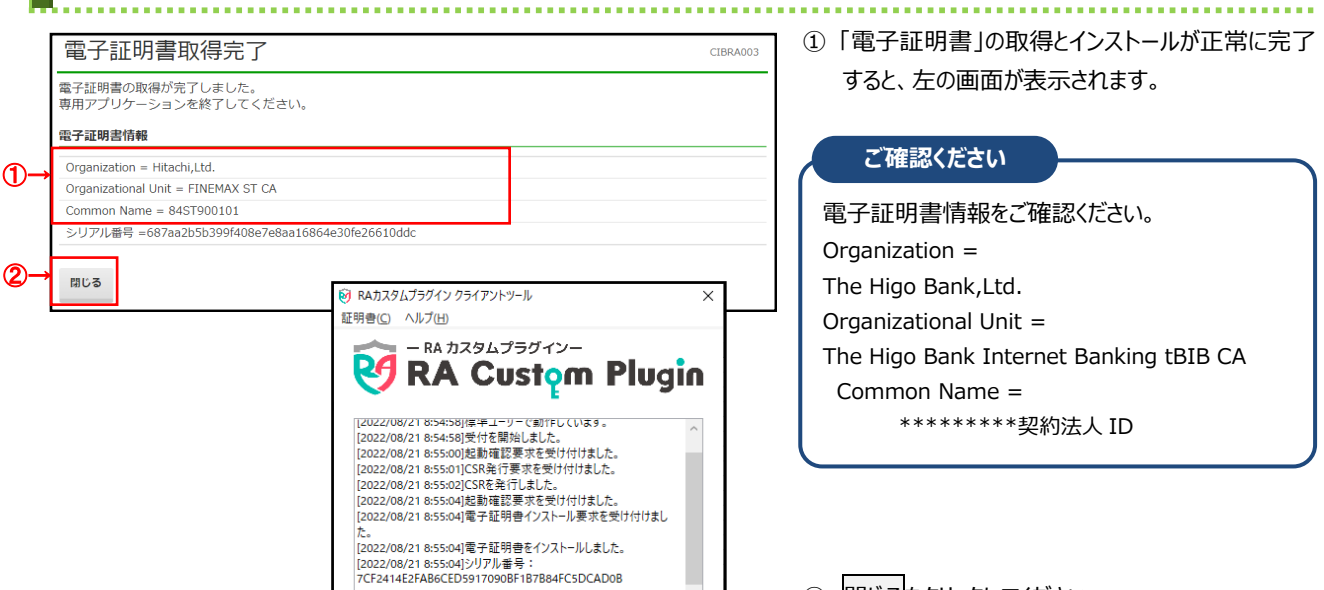

2 閉じるをクリックしてください。 ※自動的にログオフします。 開いているブラウザはすべて閉じてください。 ※電子証明書の確認のため、引き続きログインができるこ とをご確認ください。手順書「契約法人ログオン」参照